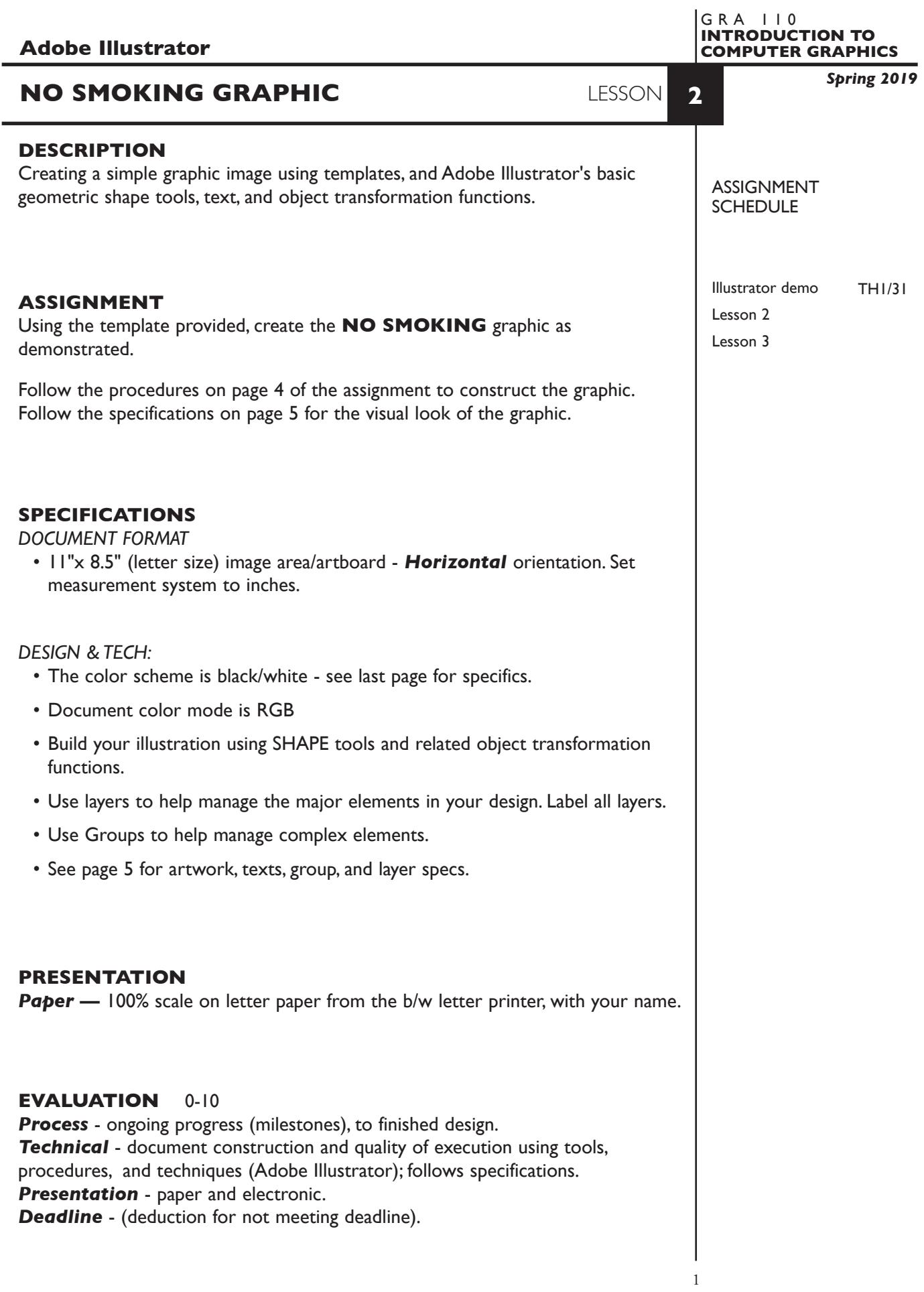

# **TOPICS**

- Drawing tools basic geometric shapes (review)
	- draw from center using Shift and Option Keys
- Painting objects (review)
	- values (percentages)
- Moving objects drag or keyboard arrows (review)
- Scale an object manually using Free Transform Tool (review)
- Rotate an object manually use Free Transform Tool (review)
- Duplicating objects
	- option key and drag (review)
- Using dialog boxes to
	- create objects
	- duplicate objects
	- scale, rotate, and transform objects
- Layers palette features (basic)
	- creating layers
	- naming layers
	- show/hide layers
	- moving layers (top/bottom-up/down)
	- moving objects between layers
- Working with templates
	- creating templates/file formats
	- placing into document
	- managing view of

# **PROCEDURES**

SETUP AND PREP,

- 1. Launch Illustrator. Create a new file and set the Artwork Board to letter size, page orientation to *horizontal* (landscape).
- 2. *Place* the template file titled *No Smoke Template*. Check the Template box !

### CREATE YOUR ARTWORK

3. Draw the large black circle (use draw from center). Using the Ellipse Too with the Shift & Option Keys depress drag at a 45degree angle to create the circle. Fill the circle black/no stroke. You should now have a solid black circle. You may need to use the View Menu and toggle to Preview to see your work.

 *also try* Using the Ellipse Tool - CLICK in the center of the circle template. Enter 2.5" for the both dimensions.

**NOTES** 

4. Using the View Menu, toggle your layer to Outline mode so you can see your template - *don't move stuff out of the way and then try to put it back*.

- 5. Create the small white circle. Select the large black circle and duplicate using Edit—Copy, Edit—*Paste In Place*. With the duplicate still selected choose the Free Transform Tool. Place your cursor over a corner of the object, depress the Shift & Option Keys and drag inward to reduce the scale until it matches the template. With the small circle still selected fill it white with no stroke.
- 6. From the View Menu, toggle to Preview to see your work. You should now have a smaller white circle centered on a larger black circle.
- 7. Toggle to Outline mode and draw the black diagonal bar in its vertical position. The bar has a solid black fill, no stroke.
- 8. Rotate the vertical bar approximately 45 degrees (-45) using the dialog box method. With rectangle selected choose the Rotate Tool and Option Click on the center of the rectangle. Toggle to Preview.

*also try* Using Free Transform and the shift key to constrain.

- 9. Draw the cigarette and ash. Fill and stroke as specified on page 5. Leave the cig and ash outside of the circles for now. Toggle between Outline and Preview as needed (you can also Command Click on the "eye" in Layers Palette to toggle.
- 10. Select the cig and the ash and group them (click on the cig then shift key and click on the ash so both are selected - then Group from the Object menu.
- 11. Move the cig/ash group into position in the center of the circles. Notice how they are on top of the diagonal bar.
- 12. Fix the improper overlay of cig/ash and bar. Use the layers palette to move the rectangle forward(up) or circle backward (down).

 *also try* moving items back/front using the menu by either selecting the bar and choosing bring to front form the object-arrange menu,

**also try** cut/paste method by selecting cig/ash and cut, select bar and choose paste in back (target pasting) from the edit menu.

- 13. Add the N and SMOKING text (as separate text entries). Apply typeface, point size, and position all elements as specified on page 5. Use guides to help align the bottom of the text. You can also align the bottoms of the text using the align palette (window-align)
- 14. Scale and reposition the graphic as needed.
- 15. Add your name to your composition.
- 16. Print 100% scale on letter size paper to the black & white letter printer.

### SAVE

- 17. Save your artwork as a .ai file in the Illustrator CC version.
- 18. Make appropriate backup copies of your file on servers, Flash drive. NO EXCUSES for lost files.

#### FINAL OUTPUT & PRESENTATION

19. Assemble final prints as required.

# *ARTWORK SPECIFICATIONS*

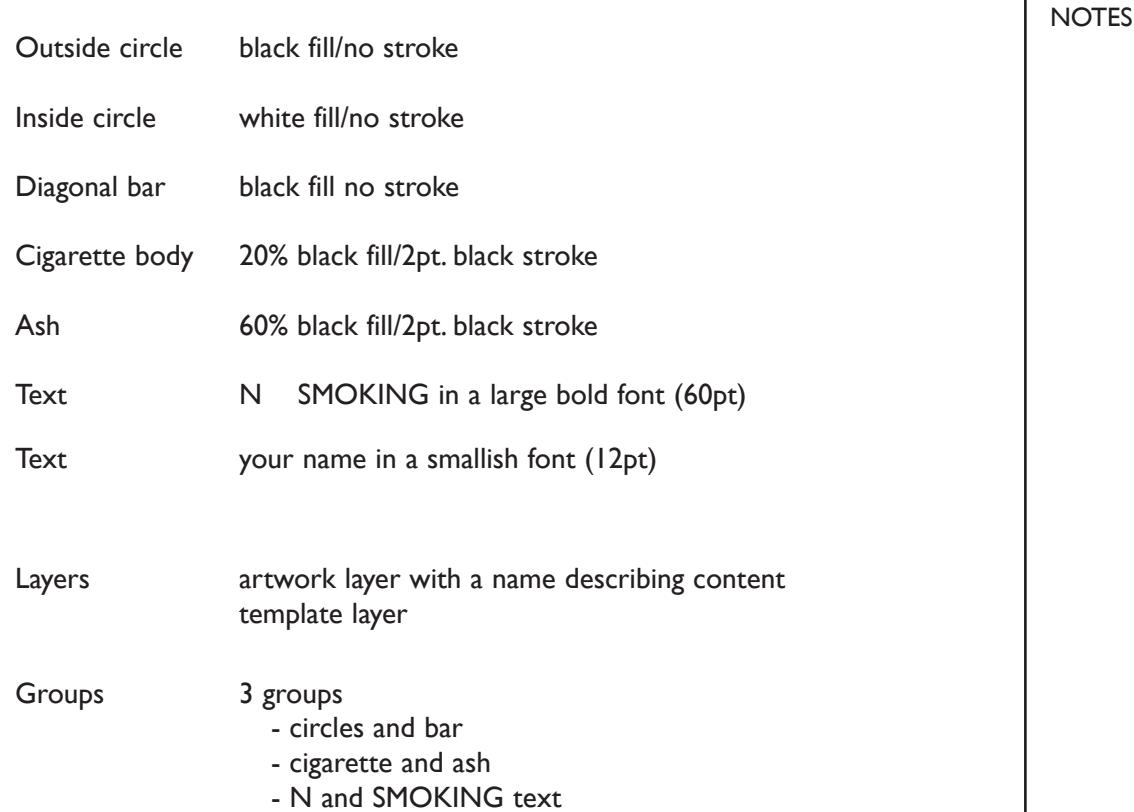

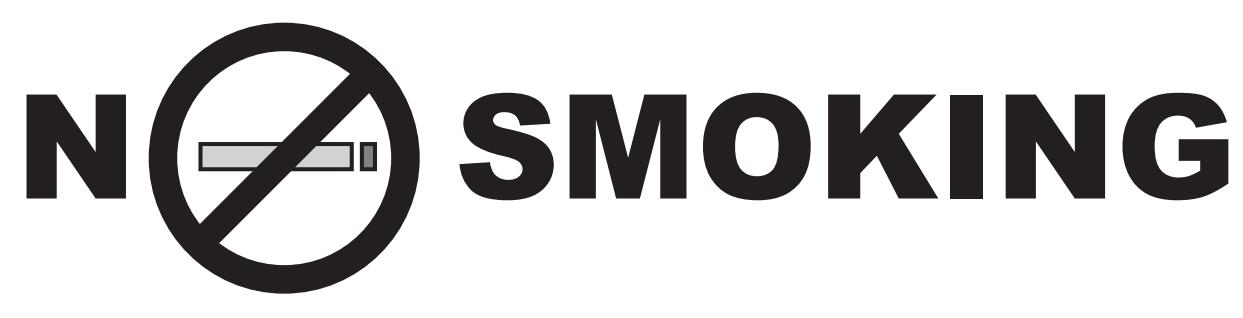

*your name here*

4